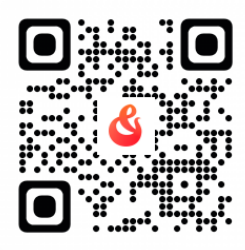

## **まずはクラウドファンディングの運営サイトである「CAMPFIRE(キャンプファイヤー)」へアクセスしてください ※スマートホン、パソコンどちらからでもアクセス可**

<https://camp-fire.jp/>

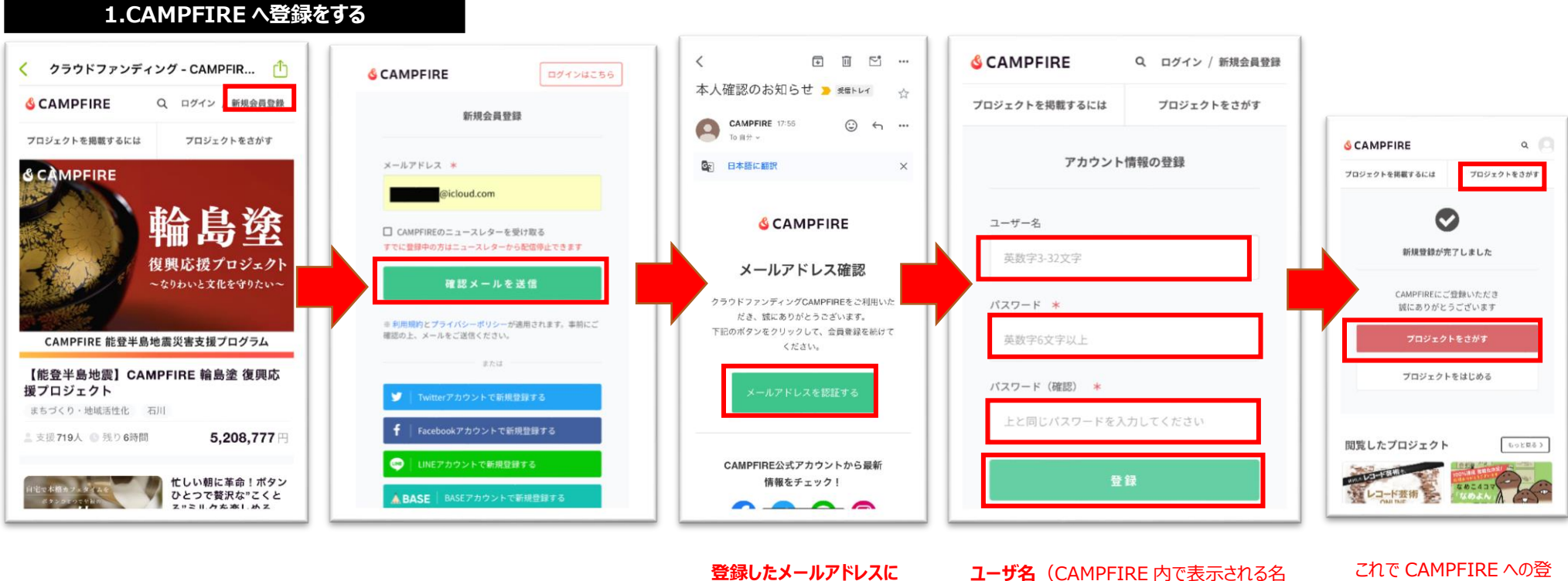

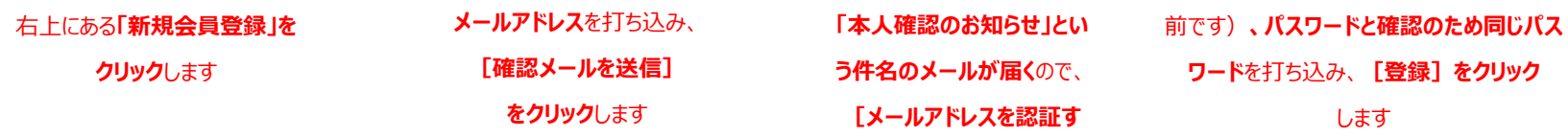

**る]をクリック**します

録は完了です。つづいて **[プロジェクトをさがす]** (ふたつありますが、どちら でも可)**をクリック**します

## **2.リターンの選択をする 3.支払い方法・お客様情報の登録**

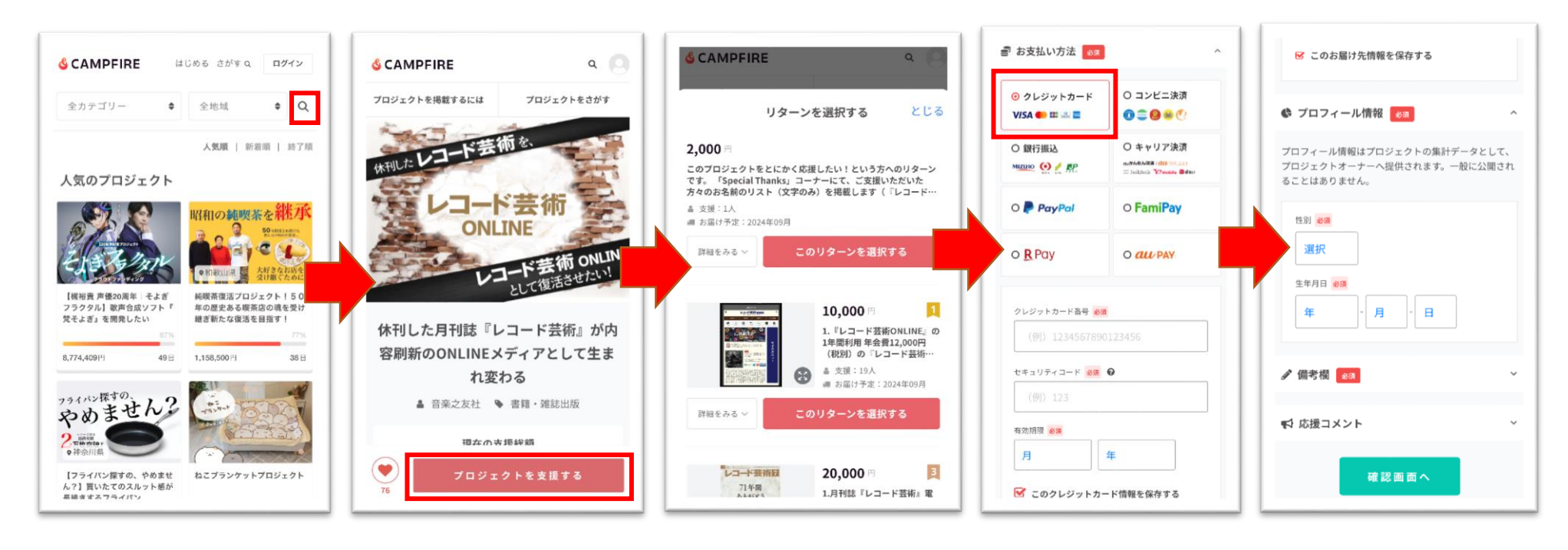

右上の**虫メガネマークをクリック**し、 "キーワードからさがす"と書いてあると ころに **レコード芸術 と打ち込み、 [検索]ボタンをリック**してください

該当のプロジェクトが表示されますの で、**[プロジェクトを支援する]ボ タンをクリック**してください

「リターンを選択する」という画面が表示 されますので、希望する内容の**[この リターンを選択する]ボタンをクリック** してください

※支援金額と合わせシステム利用料が発生します

・支援金額 1 万円未満:228 円+消費税 22 円

・支援金額 1 万円以上:支援金額の 2.27%+消費税

・1 支援ごとにシステム利用料が発生します

・プロジェクト不成立の場合は返金されます

お望する支払い方法を選択し てください

必要事項を埋めて、画面に従っ てお進みくださいください

※ここでは「クレジットカード」を選択した場合の 手順を説明します。その他の支払い方法をご

希望の場合は、画面に従ってお進みください

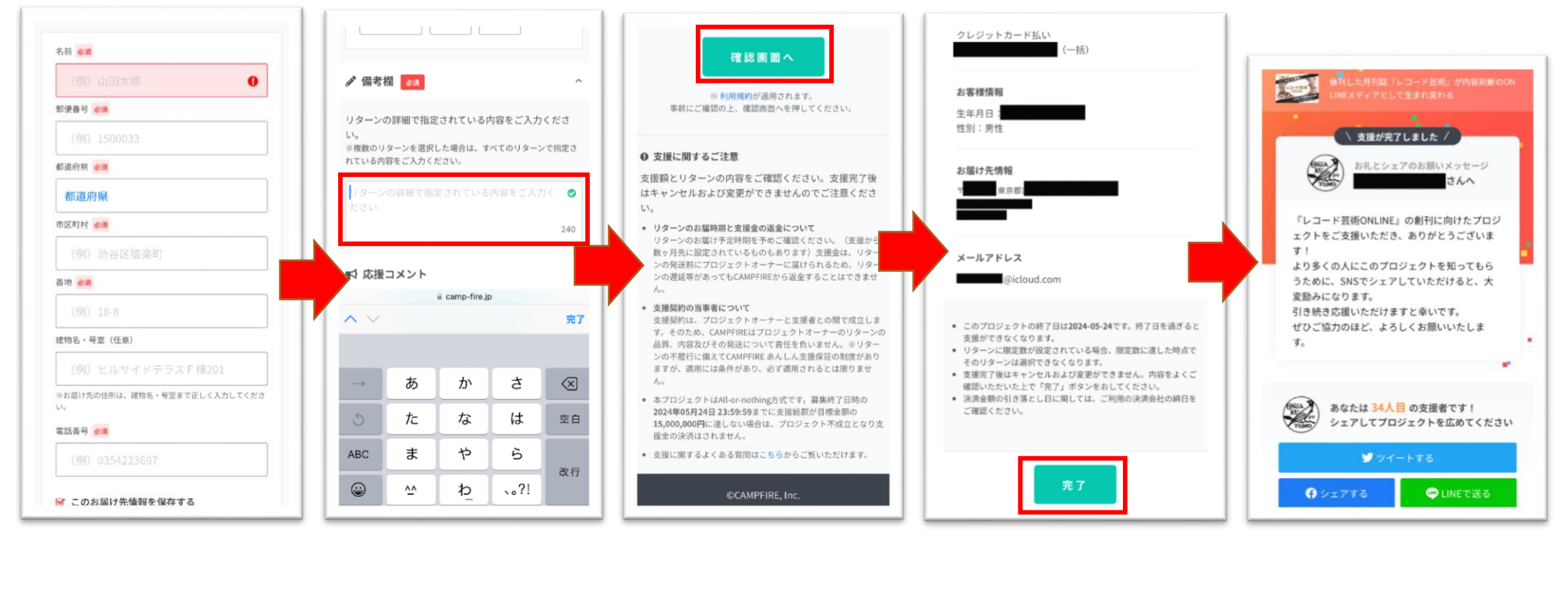

備考欄の箇所には、**「Special Thanks」コーナーにてご支 援いただいた方々のお名前 の掲載する際のお名前(本 名またはペンネームも可)** を ご入力ください。掲載不要の場合 はその旨もこの欄にお書きください。

記入が完了しましたら、**[確認画 面へ] ボタンをクリック**してくださ い。併せて、利用規範や「支援に 関するご注意 けご確認ください

お間違いがなければ**[完了]ボタ ンをクリック**してください

これで CAMPFIRE での手続きは **完了**です

※手続きが完了すると CAMPFIRE から支援完了のメ

ールが届きます。また、「マイページ」の「支援したプロジェ

クト」に支援内容が表示されます